## **Logging into MyEducation BC**

Navigate to https://myeducation.gov.bc.ca/aspen/logon.do to log on to MyEducation BC.

- 1. Enter the Login ID that was assigned to you.
- 2. Enter your Password (Case Sensitive).
- 3. Click **Log On**

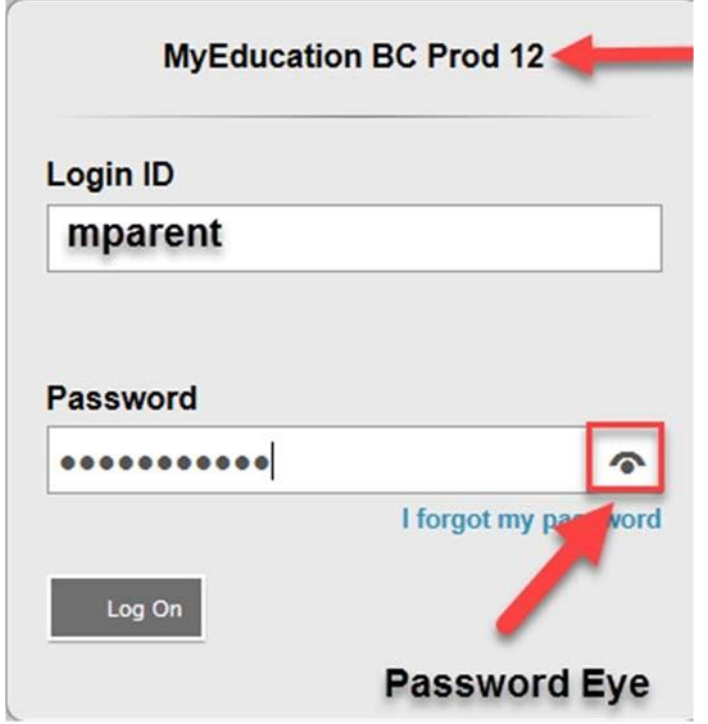

*When you reach the login page, you will see MyEducation BC Prod XX. Each time you log in, you may see a different number. This is identifying one of the many MyEducation BC servers and it is safe to log in when you see this.* 

*Popup blockers on your internet browser should be turned off for some of the features in MyEd to work properly.* 

*MyEducation BC is case sensitive so you must enter the username and password as generated by the system.* 

*Note: Internet Explorer is the recommended browser, as it gives you the Password Eye <i>icon to the right of the password field. When clicked you can view the password you have entered and to make sure that it has been entered correctly.* 

When you log in for the first time, the system will prompt you to change your password.

- 1. Click **OK**.
- 2. Enter your current password
- 3. Enter a New Password using the Password Requirements
- 4. Confirm your new password
- 5. Click **OK**.

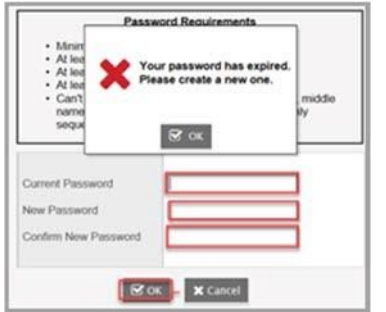

## **Password Requirements**

- Minimum length is 8
- At least one number
- At least one capital and lowercase letter
- At least one symbol that isn't a letter or number
- · Can't contain 'password', login name, first name, middle name, last name, date of birth, personal id, or only sequential letters or numbers

You will also be prompted to set up a security question so that in the future you can click "I forgot my password" to receive a new password

- 1. Enter your primary email address. This email address will be used to receive a new password if you forget your password.
- 2. Choose a security question
- 3. Enter your Security answer then confirm your security answer
- 4. Click **OK**

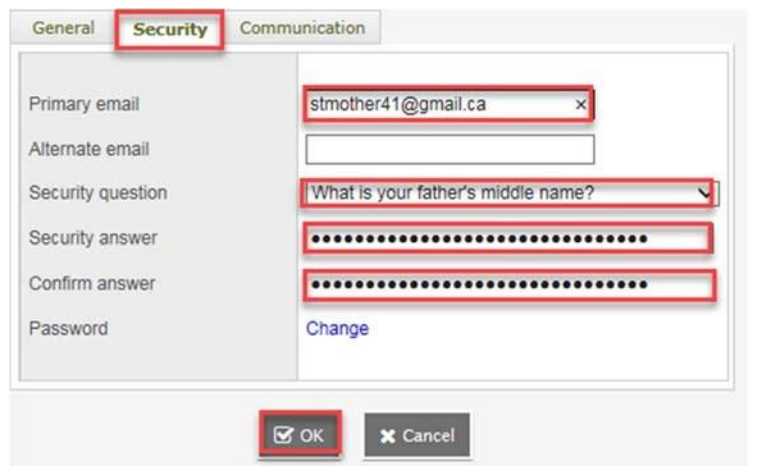

## Once you are log in to MyED on the Top Tabs click My Info.

On the side tap, click into **Current Schedule.** You will find your schedule display on the right hand side.

\*\*\*Please note, you will not able to print your schedule on MyEd. And due to construction, wifi is not available. We hope to have wifi ready for October.

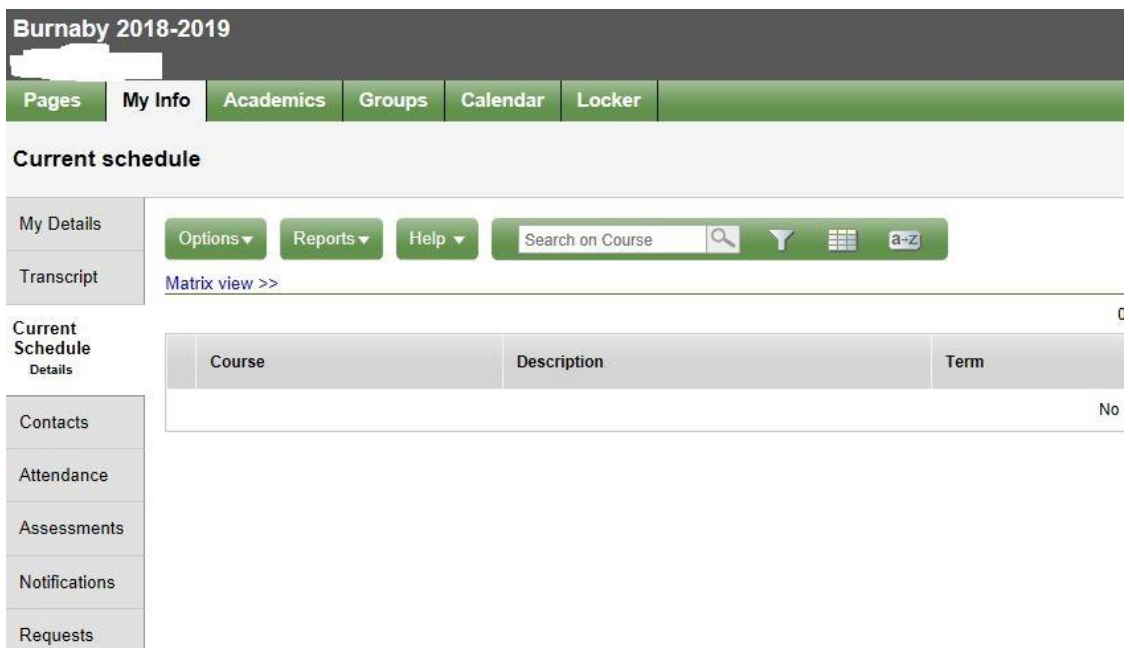